# SGB Móvil- Guía de usuario

**Opciones Disponibles**

### **Solicitud de Extracash**

- 1. Ingresar al App
- 2. Se presenta la campaña
- 3. Hacer Click en **Solicitar Extracash**
- 4. Aceptar las póliticas de protección de datos
- 5. Seleccionar la tarjeta de crédito con la oferta

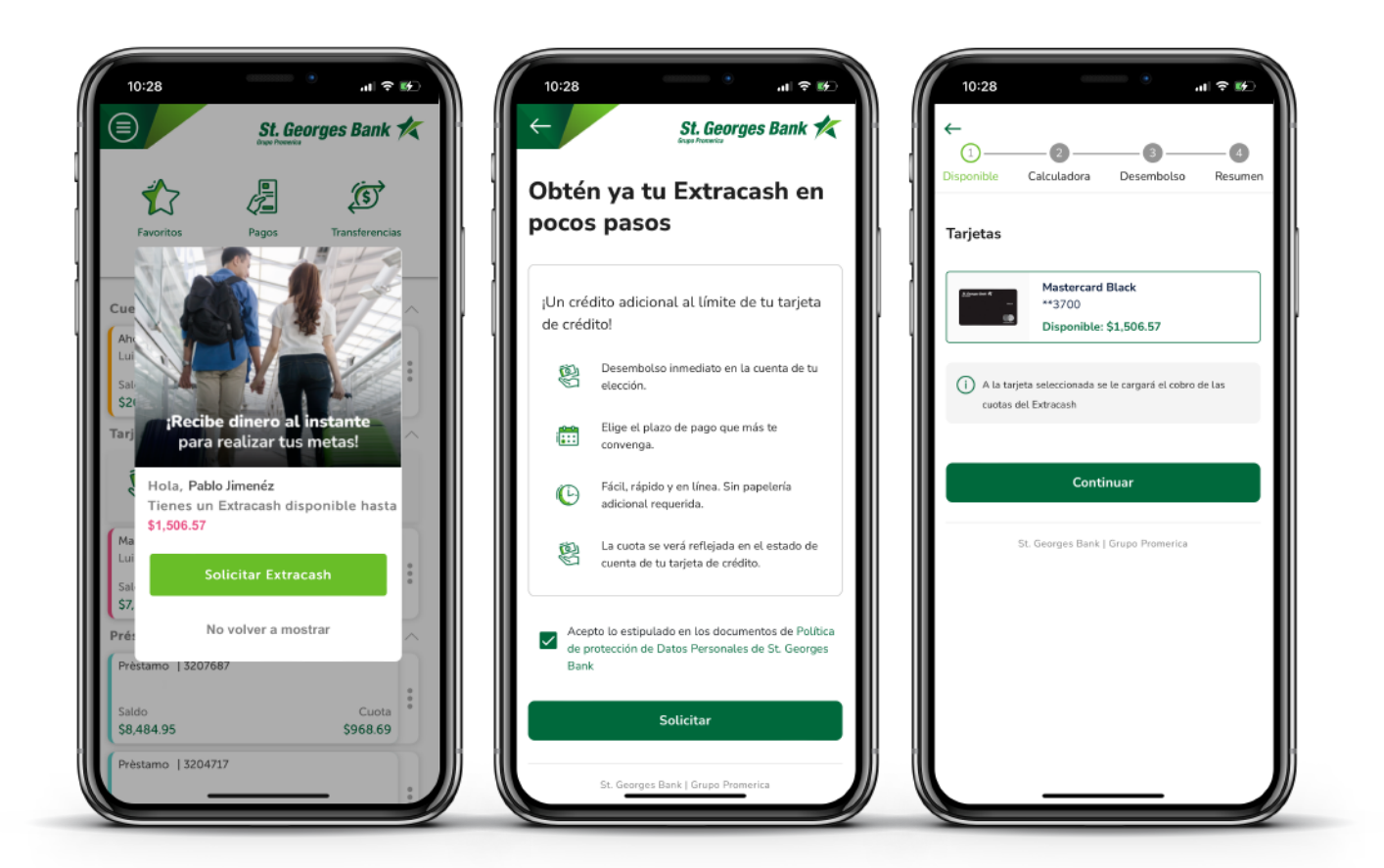

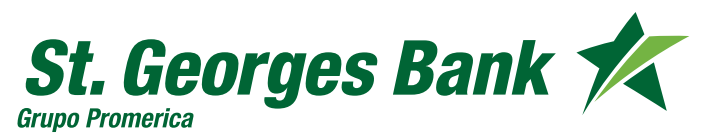

# SGB Móvil- Guía de usuario

**Opciones Disponibles**

### **Solicitud de Extracash**

- 6. Seleccionar el monto que desea solicitar
- 7. Seleccionar el plazo de pago
- 8. Seleccionar la Cuenta de desembolso

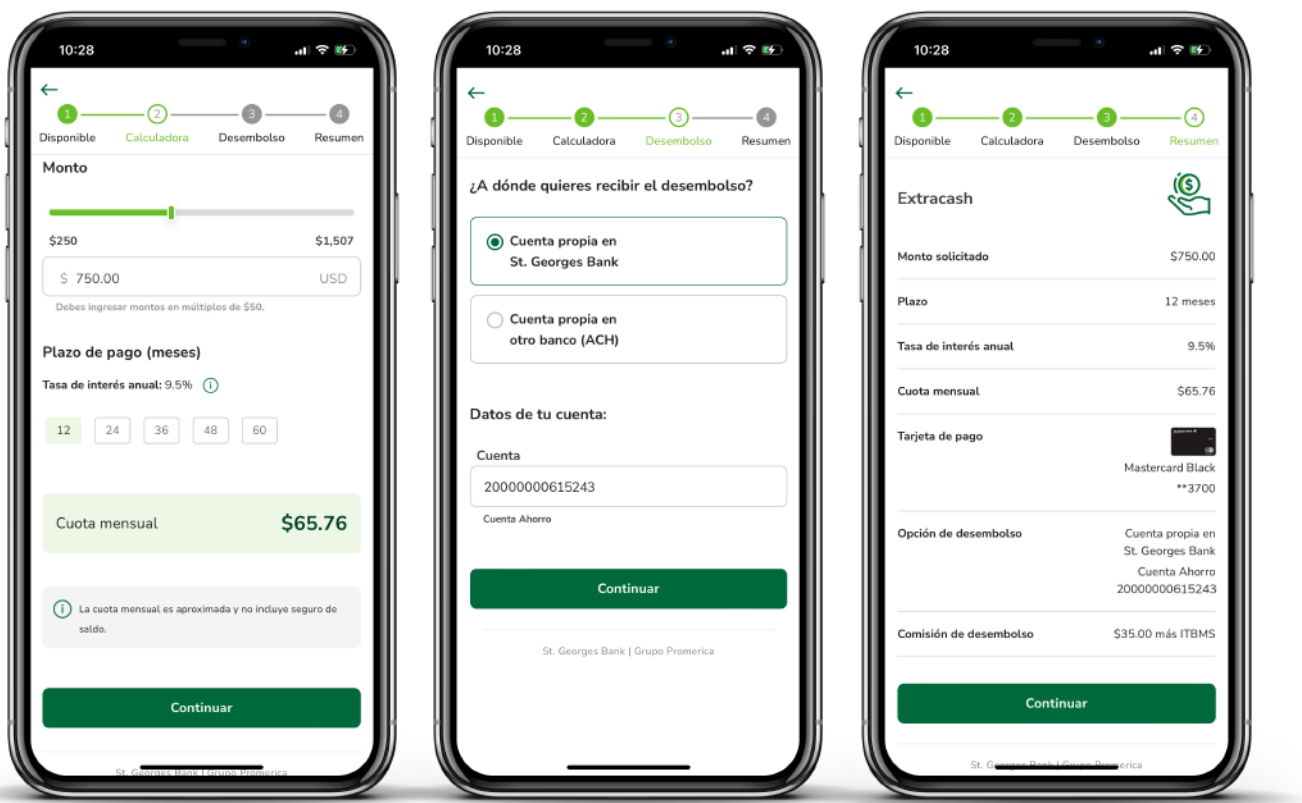

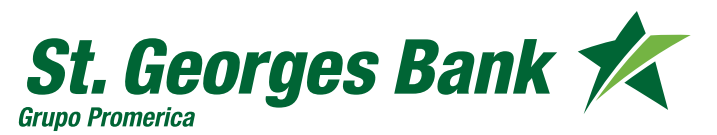

# SGB Móvil- Guía de usuario

**Opciones Disponibles**

### **Solicitud de Extracash**

- 9. Validación biométrica
- 10. Se confirman los datos
- 11. Desembolso realizado de manera exitosa

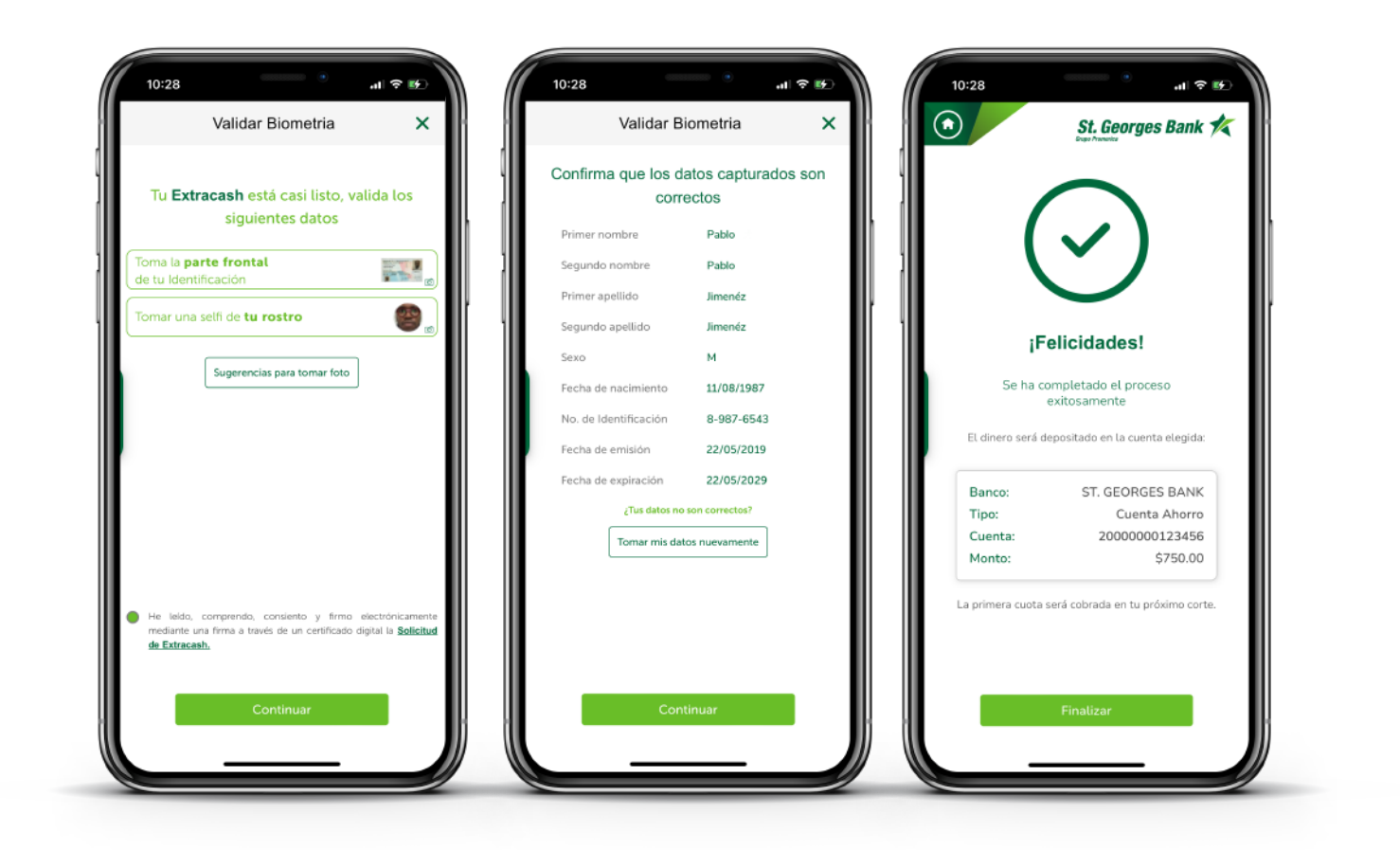

![](_page_2_Picture_7.jpeg)